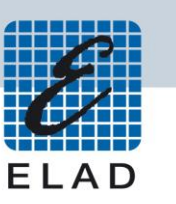

# **ELAD Application Note AN-003** Using FDM-DUO with WSJT-X (Ver. 1.8.0)

# **Contents**

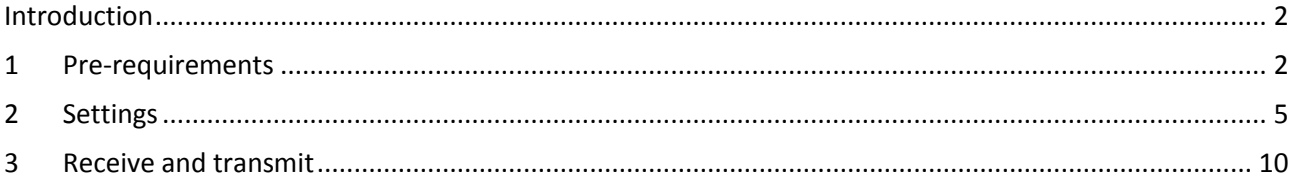

#### <span id="page-1-0"></span>**Introduction**

This application note describes how to use FT8 Protocol using WSJT-X and FDM-DUO.

## <span id="page-1-1"></span>**1 Pre-requirements**

USB Serial Port driver from FTDI must be installed on the computer you are using. Then you need to identify the CAT USB port number. Open the Windows "Device Manager" and expand the "Ports (COM &LPT)" node. The CAT USB port is listed as "USB Serial Port".

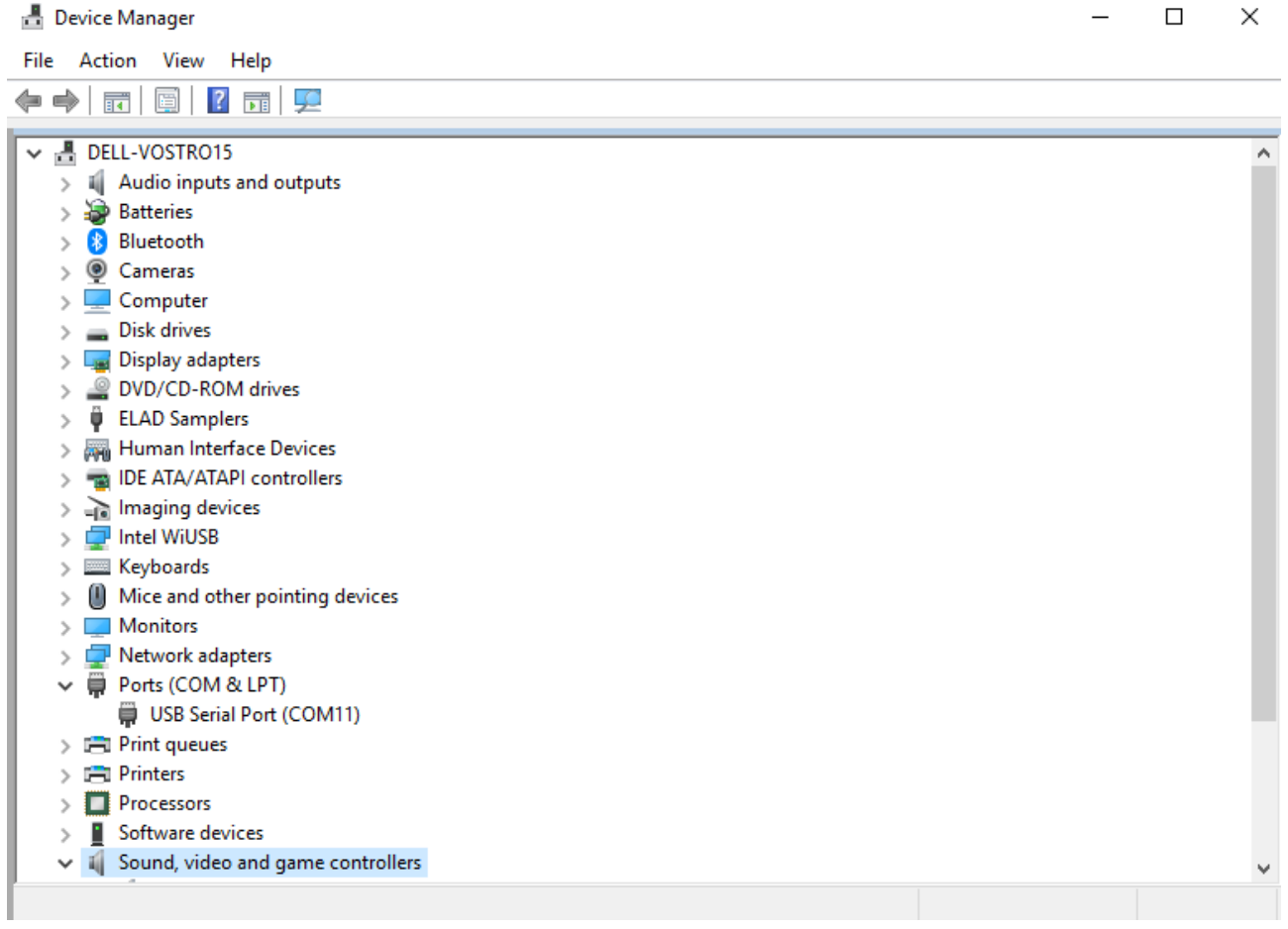

In this case the CAT USB port number is COM11.

Check if the computer detects the input and output audio lines of the FDM-DUO. You can find them under the "Audio inputs and outputs" node of the Device Manager.

#### **A** Device Manager  $\Box$  $\times$  $\overline{\phantom{0}}$ File Action View Help

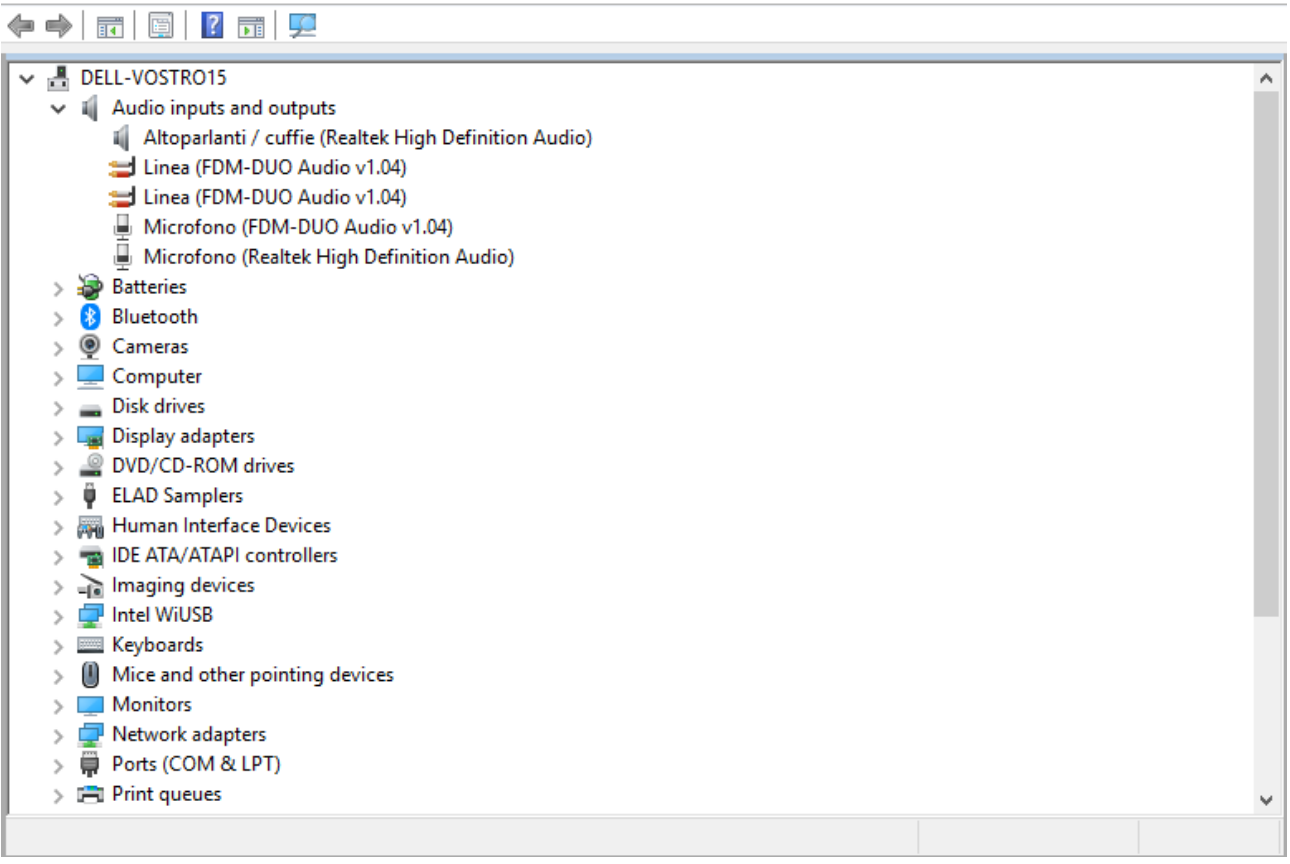

© 2018 ELAD S.r.l. All rights reserved. No part of this document may be reproduced, published, used, disclosed or disseminated in any form or by any means, electronic, photocopying or otherwise, without prior written permission of ELAD S.r.l.

Check also the volume of the playback and recording devices.

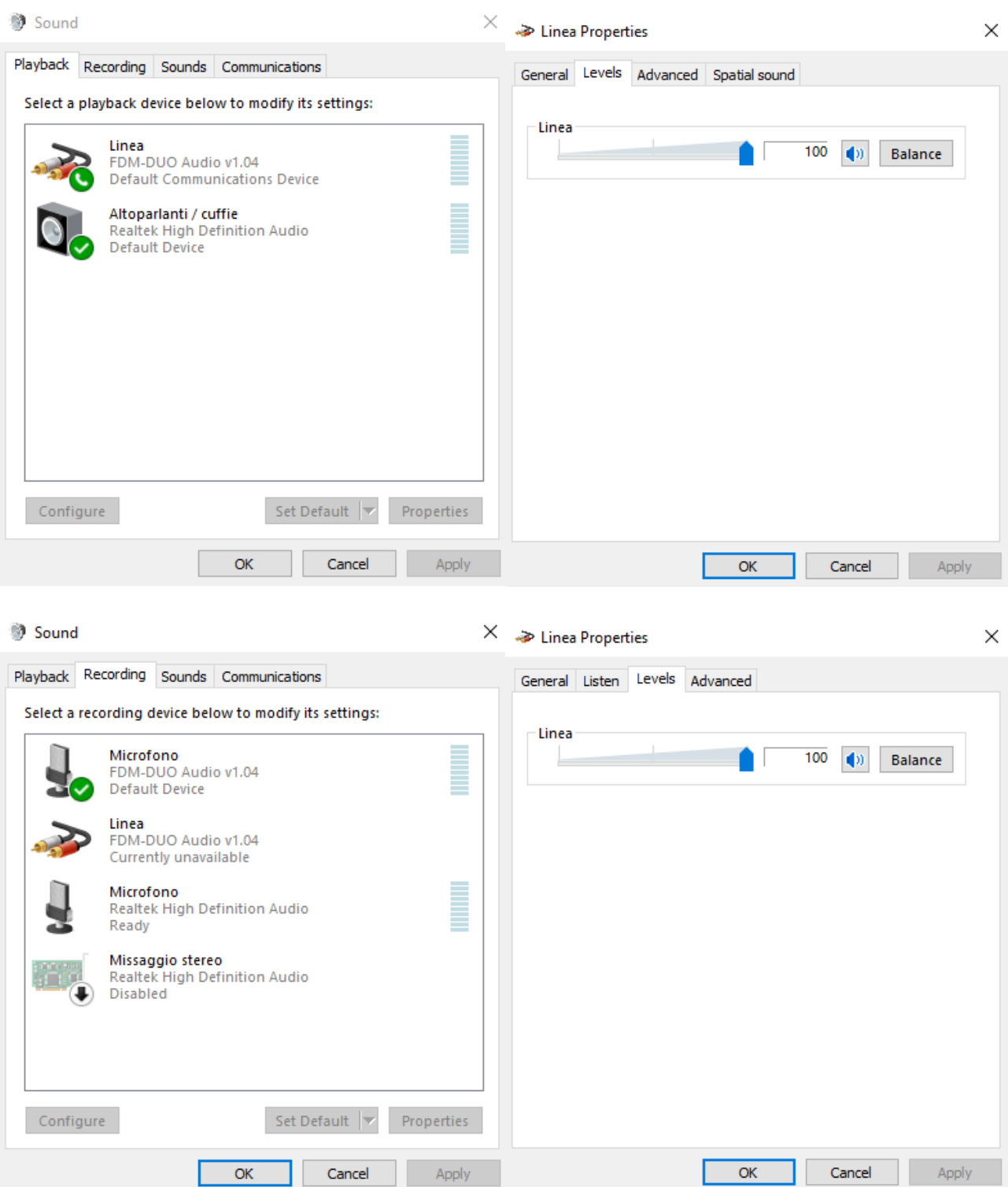

© 2018 ELAD S.r.l. All rights reserved. No part of this document may be reproduced, published, used, disclosed or disseminated in any form or by any means, electronic, photocopying or otherwise, without prior written permission of ELAD S.r.l.

### <span id="page-4-0"></span>**2 Settings**

When opening the software it will show these two windows.

#### Main Window :

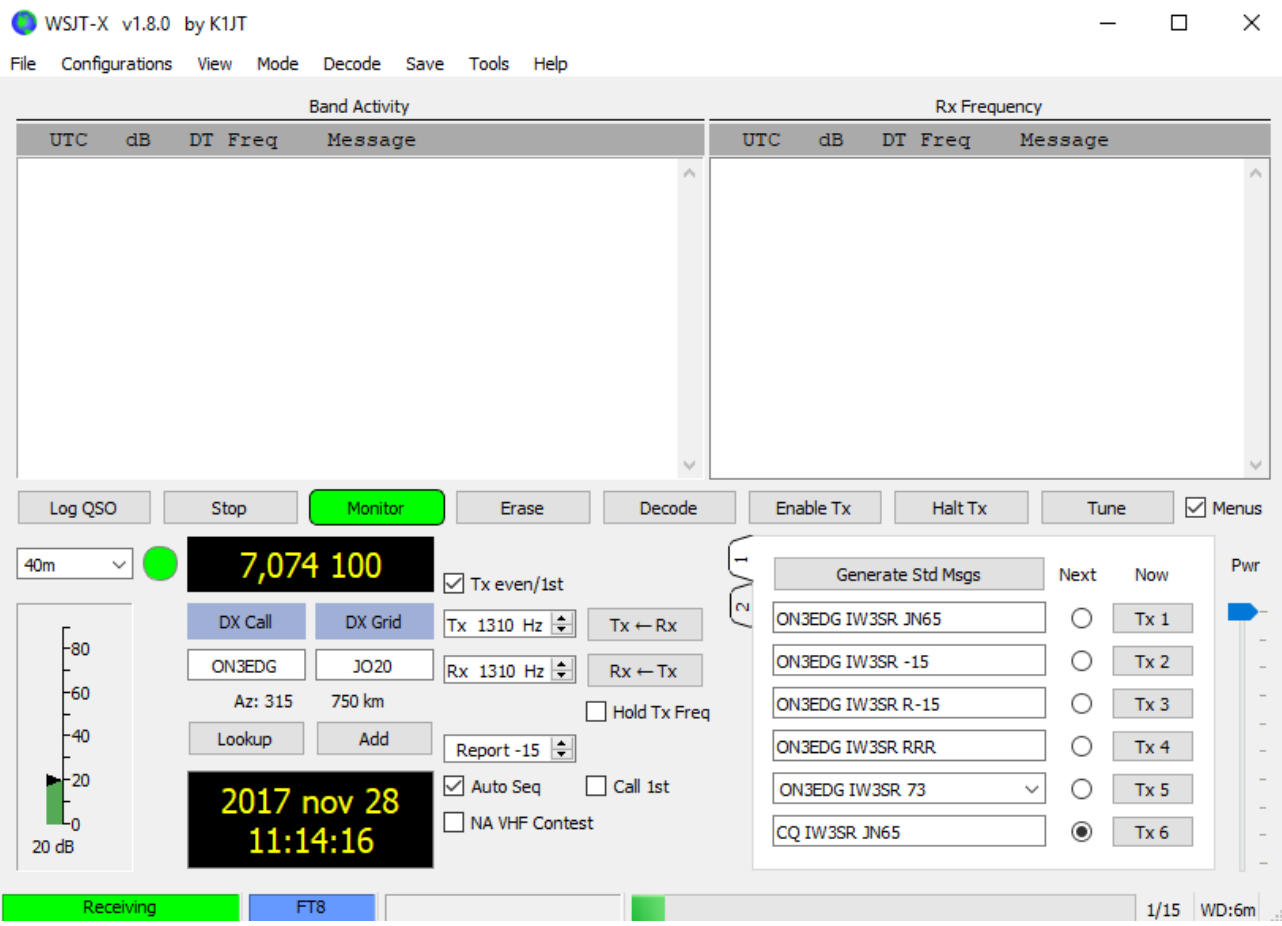

#### WSJT-X - Wide Graph  $\Box$  $\times$  $\sqrt{ }$  Controls  $\overline{200}$ 400 600 800 1000 1200  $-11:11:00$  40m  $11:10:45$  40m 11:10:30 40m 11:10:15 40m 11:10:00 40m 11:09:45 40m Bins/Pixel 2 | Start 0 Hz  $\boxed{\blacksquare}$  $\boxed{\smash{\bigtriangledown}}$  Flatten  $\boxed{\smash{\bigtriangledown}}$  Ref Spec Spec 30 % Palette Adjust.. ∙ ٠  $\left( \begin{array}{cc} 1 & 1 \end{array} \right)$  . If  $\left( \begin{array}{cc} 1 & 1 \end{array} \right)$  $\epsilon \approx 1$  $\bar{1}+\bar{1}$ JT65 2500 JT9 + N Avg 2  $\overline{\mathbf{H}}$  $\overline{\mathbf{r}}$ Smooth  $1 \left| \frac{1}{\Psi} \right|$ Default Cumulative ۸ ۸

#### Wide Graph :

© 2018 ELAD S.r.l. All rights reserved. No part of this document may be reproduced, published, used, disclosed or disseminated in any form or by any means, electronic, photocopying or otherwise, without prior written permission of ELAD S.r.l.

On the Main Window, go to the Mode menu and select FT8.

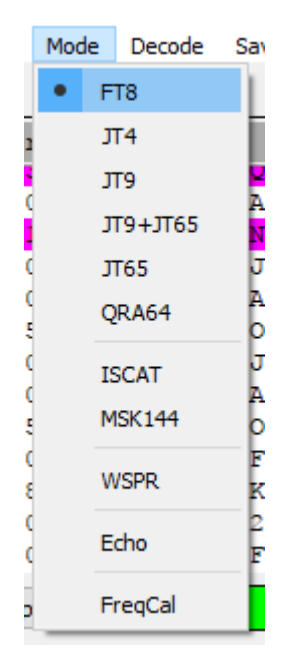

After that you have to set WSJT-X to work with the FDM-DUO, go to File and then Settings.

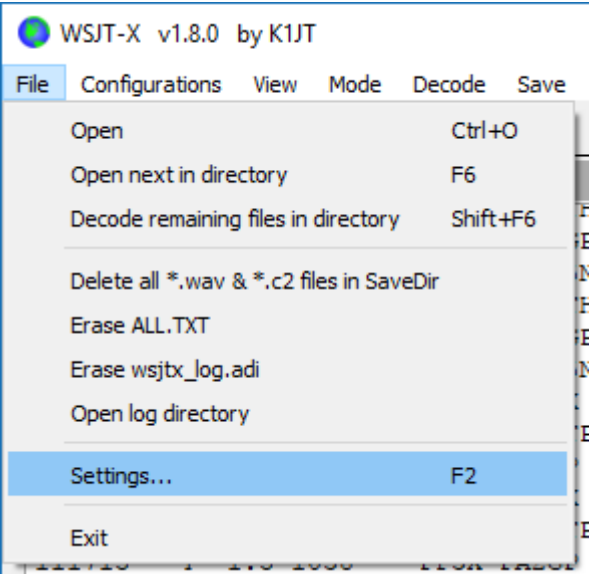

Set the General tab of the Settings window as follows.

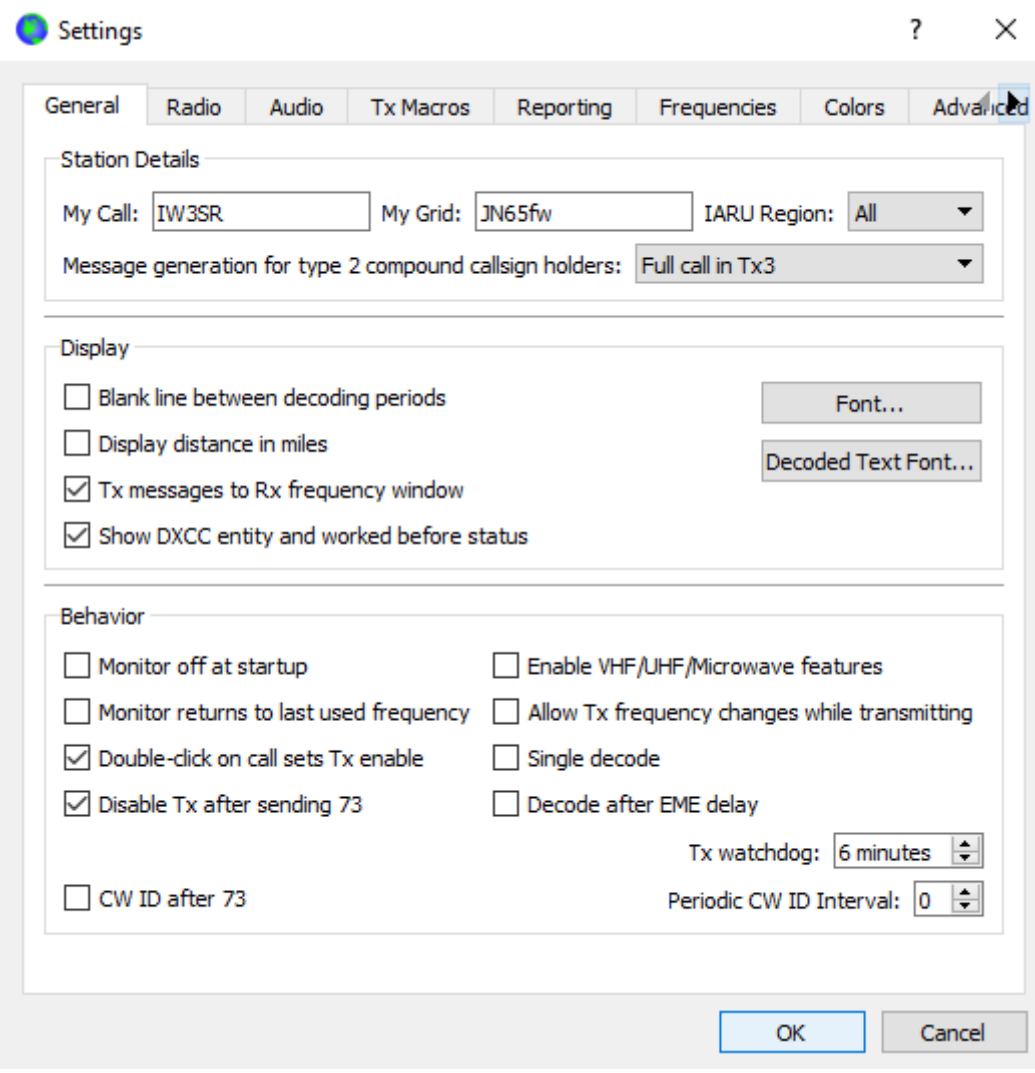

Note: "My Call" and "My Grid" have to be set with your personal information.

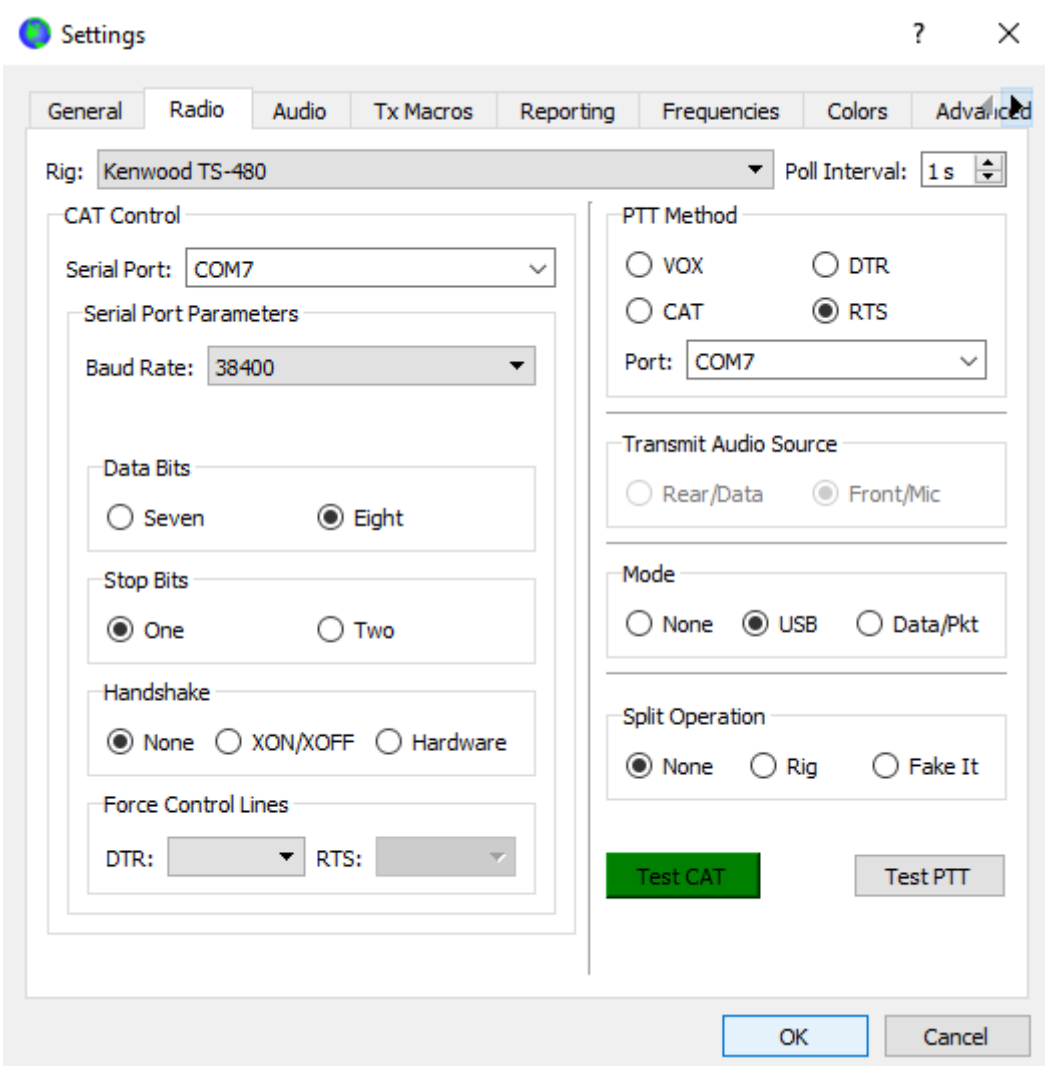

Set the Radio tab of the Settings window as follows. Be careful to choose the right COM port.

You can test the CAT connection using the "Test CAT" button.

If "PTT Method" is set to "RTS", the "PTT" setting on the FDM-DUO (menu 54) has to be set on "PTT IN + RTS".

?  $\times$ Settings Advaluded Audio Colors General Radio **Tx Macros** Reporting Frequencies Soundcard Linea (FDM-DUO Audio v1.04)  $\overline{\phantom{a}}$ Mono **v** Input: Output: Linea (FDM-DUO Audio v1.04)  $\blacktriangledown$ Mono **v** Save Directory Location: C:/Users/Giambattista/AppData/Local/WSJT-X/save Select **AzEl Directory** Select Location: C:/Users/Giambattista/AppData/Local/WSJT-X Remember power settings by band  $\Box$  Transmit  $\Box$  Tune OK Cancel

Set the Audio tab of the Settings window as follows.

### <span id="page-9-0"></span>**3 Receive and transmit**

On the Main Window the Band Activity area shows the messages and the requests from other people.

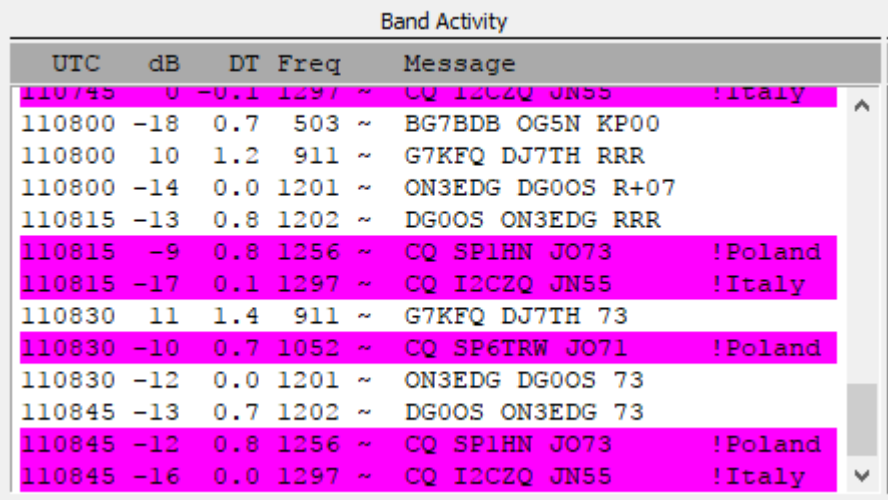

You can answer to a request by double clicking on their name.

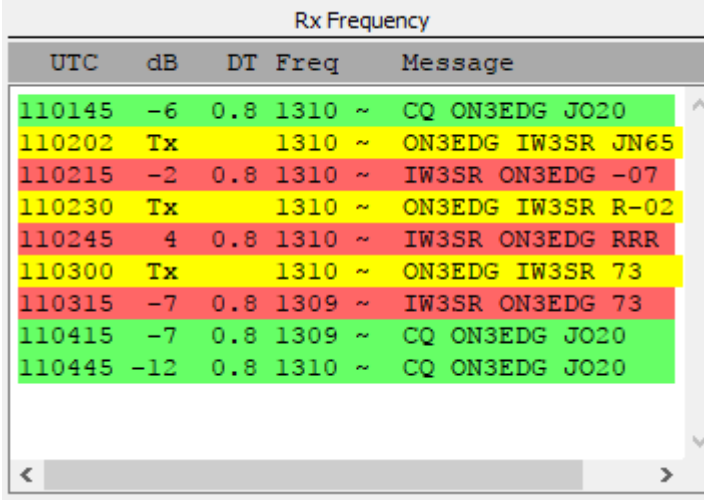

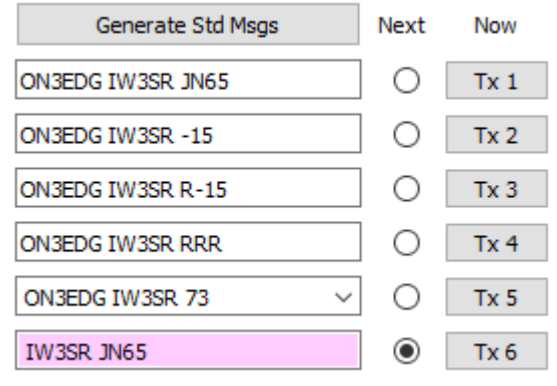

A sequence of messages will start and if you selected  $\Box$  Auto Seq on the Main Window the software will send those messages automatically.